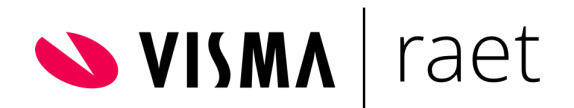

## **Module Applicatiebeheer App "Visma Talent"**

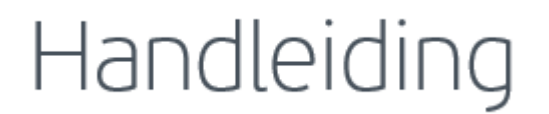

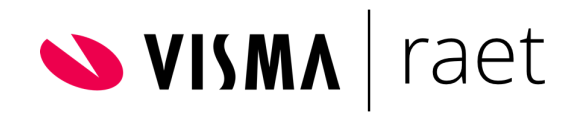

### <span id="page-1-0"></span>Versie-informatie

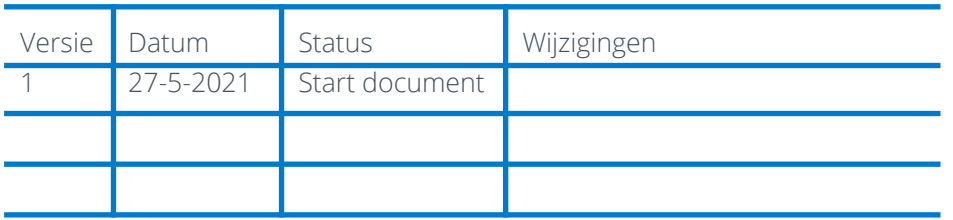

### <span id="page-1-1"></span>Verzendlijst

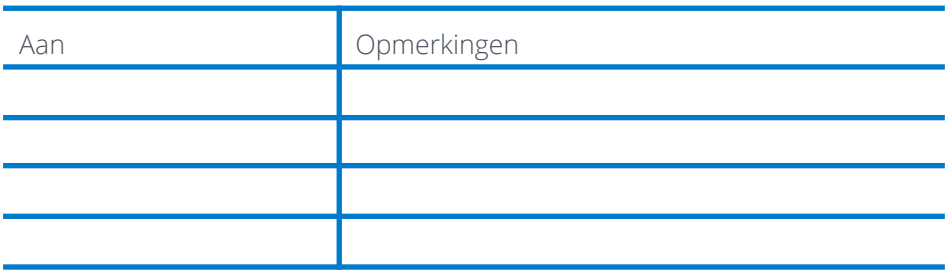

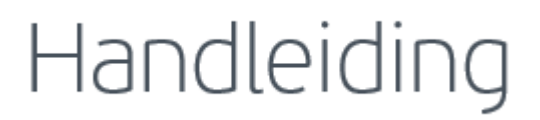

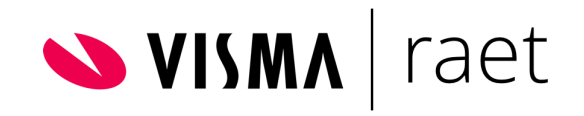

## Inhoudsopgave

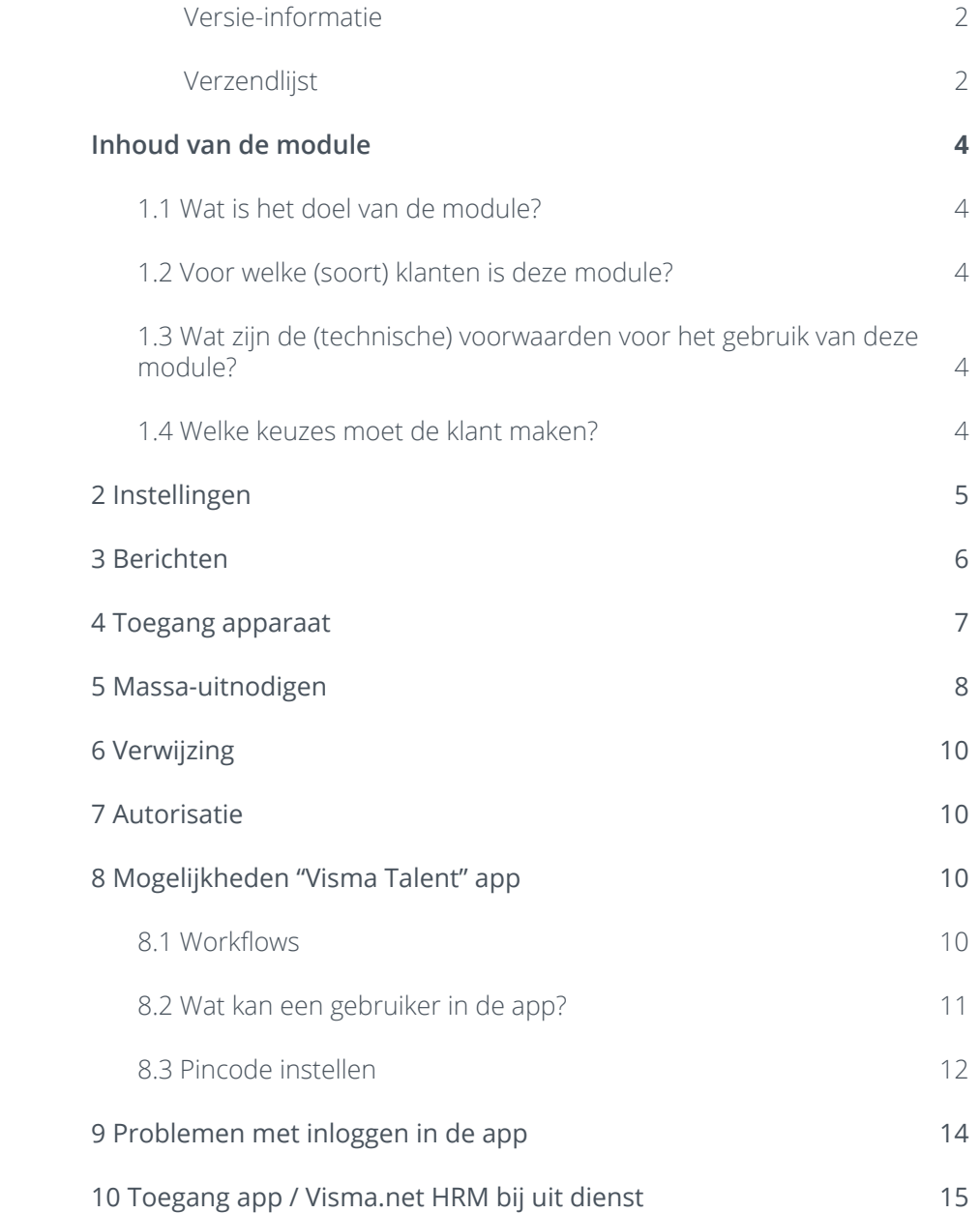

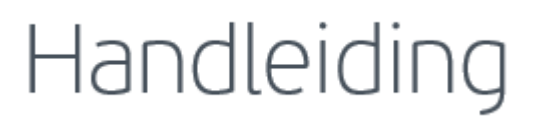

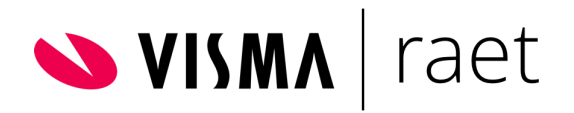

## <span id="page-3-0"></span>1 Inhoud van de module

### <span id="page-3-1"></span>1.1 Wat is het doel van de module?

De module Applicatiebeheer biedt de mogelijkheid gebruikers uit te nodigen voor het gebruik van de app "Visma Talent". Via deze app kan een gebruiker (lees: medewerkers) eigen gegevens wijzigen, loonstroken en jaaropgave inzien, declaraties scannen en indienen, verlof aanvragen en inzien, ziek- en betermelden, taken afhandelen.

### <span id="page-3-2"></span>1.2 Voor welke (soort) klanten is deze module?

De module Applicatiebeheer > Mobiel is geschikt voor alle soorten klanten en branches aangezien het de gebruiker faciliteert in algemene HR zaken die binnen elke organisatie van toepassing zijn. Ook in het geval van een master/child omgeving is de module Applicatiebeheer > Mobiel geschikt. Zie hoofdstuk 6.

Verder kan de module handig zijn voor organisaties waarbij er niet voor alle medewerkers een Visma.net account wordt aangemaakt voor de webversie. Gebruikers van de app hoeven namelijk niet per definitie opgevoerd te zijn als gebruiker voor de webversie van Visma.net HRM. In dat geval kan men in Visma.net HRM een gebruiker van de app aanmaken als mobiele gebruiker (MOB) in plaats van ODP gebruiker.

### <span id="page-3-3"></span>1.3 Wat zijn de (technische) voorwaarden voor het gebruik van deze module?

- Bepaal of je gebruikers alleen toegang wil geven tot de app en/of tot de webversie van Visma.net HRM.
- Bepaal welke gebruikers toegang krijgen tot de app en wat zij mogen benaderen in de app.

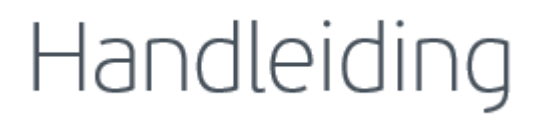

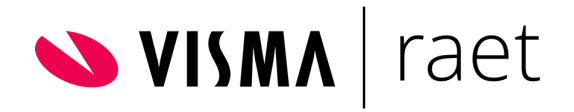

### <span id="page-4-0"></span>1.4 Welke keuzes moet de klant maken?

De klant moet bepalen welke gebruikers er toegang krijgen tot de app binnen de organisatie. Op basis hiervan kunnen gebruikers uitgenodigd worden.

## <span id="page-4-1"></span>2 Instellingen

Om gebruikers te kunnen uitnodigen voor het gebruik van de app doorloop je eerst een aantal instellingen in de module Applicatiebeheer > Mobiel > Instellingen.

**Uitnodigingsbericht**: Hier koppel je het uitnodigingsbericht. Het uitnodigingsbericht richt je in via Applicatiebeheer > Mobiel > Berichten.

**Instructie bericht**: Hier koppel je het instructie bericht. Het instructie bericht richt je in via Applicatiebeheer > Mobiel > Berichten.

**Van e-mailadres berichtgeving**: De e-mail afzender. Leg hier het e-mailadres vast dat gebruikt wordt als adres waarvan de berichten verstuurd worden. Bijvoorbeeld no-reply@visma.nl. Dit mag een fictief e mailadres zijn. Wij adviseren het e-mailadres te laten eindigen op het eigen organisatie domein, zodat de e-mail mogelijk niet door de spamfilter tegengehouden wordt.

**Aantal cijfers pincode**: Het aantal cijfers waaruit de pincode moet bestaan die de gebruiker zelf kan instellen vanuit het uitnodigingsbericht. Standaardwaarde is 5.

#### **Volgorde e-mailadressen voor verzenden uitnodiging**:

Standaardwaarde is Werk, Thuis. Andere optie is Thuis, Werk. Dit is de volgorde waarnaar VIsma.net kijkt bij het verzenden van een uitnodiging. Indien er geen Werk e-mailadres is gevuld in Visma.net HRM dan wordt het Thuis e-mailadres gebruikt en andersom. Als beide niet gevuld is, zal de uitnodiging niet verzonden worden.

**Uitnodiging vervalt na**: Standaardwaarde is 7 dagen. Maximum is 99 dagen. Andere optie is x uren.

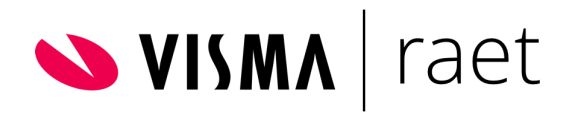

#### **Automatisch bij de uitnodiging**

**Gebruiker zo nodig aanmaken**: standaard staat het vinkje aan. Indien een gebruiker nog niet bestaat, dan wordt er alsnog een mobiel gebruiker aangemaakt bij het versturen van een uitnodiging.

**Functiegroep aan gebruiker toewijzen**: standaardwaarde is Werknemers. Bij het zo nodig aanmaken van een gebruiker wordt deze automatisch lid van de hier geselecteerde functiegroep. Andere opties zijn:

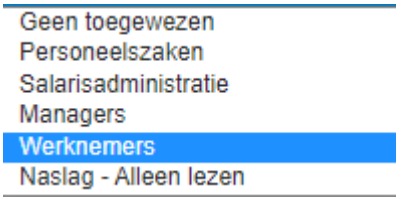

Na het instellen van bovenstaande instellingen klik je op de knop "toepassen".

## <span id="page-5-0"></span>3 Berichten

Bij de instellingen onder Applicatiebeheer koppel je een "installatie bericht" en een "uitnodigingsbericht". Deze berichten worden onderhouden via Applicatiebeheer > Berichten. Standaard zijn het "installatie bericht" en het "uitnodigingsbericht" ingericht.

Door rechts te klikken op "berichten" kun je een nieuw bericht toevoegen.

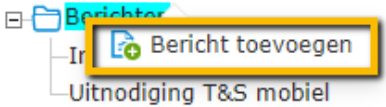

Onderstaande velden worden getoond en kun je instellen.

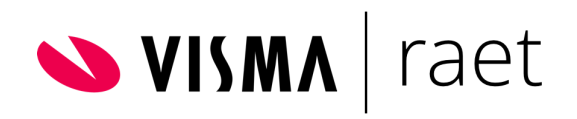

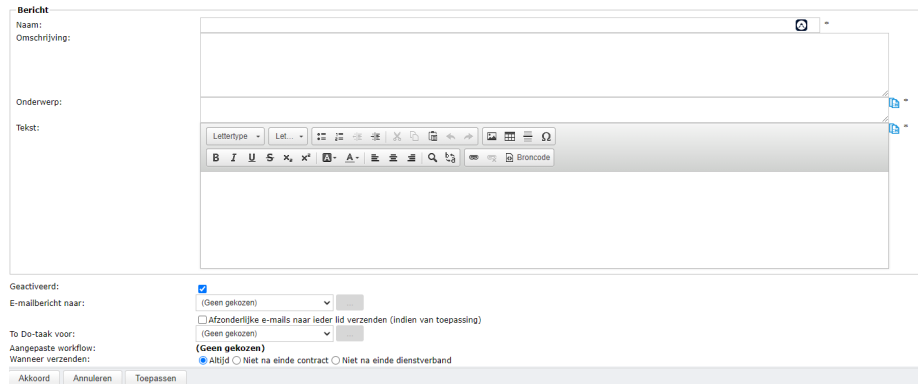

**Naam**: De naam van het bericht. Deze wordt getoond in de keuzelijst van berichten bij Applicatiebeheer > Instellingen.

**Omschrijving**: Eventueel kun je een uitgebreidere omschrijving van het bericht toevoegen.

**Onderwerp**: Dit het onderwerp van het bericht.

**Tekst**: De hoofdtekst van het bericht. Let op: er is een standaardtekst ingericht. Deze is naar wens aan te passen. Let op: de voorgedefinieerde tekst tussen haakjes (zie onderstaand voorbeeld) dien je NIET aan te passen. Visma.net HRM toont hier de gegevens waarmee de gebruiker kan inloggen.

KMOBILE\_PROTOCOL}://{MOBILE\_SERVER\_NAME}/appServer/SetupPin.aspx?ID={MOBILE\_INVITE}

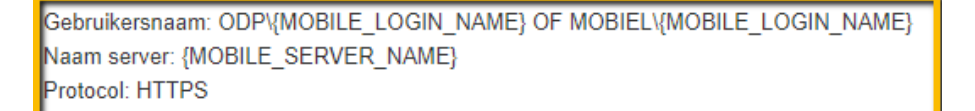

**Geactiveerd**: Om het bericht te kunnen selecteren bij Applicatiebeheer > Instellingen dient het vinkje aan te staan.

**E-mailbericht naar**: Selecteer hier de ontvanger van het bericht. Standaard waarde is "dynamisch, betrokken werknemer". Mocht je hier een andere optie selecteren vink dat ook "afzonderlijke e-mail naar ieder lid verzenden (indien van toepassing)".

**To Do-taak voor**: Indien het bericht ook aan de To Do-lijst moet kunnen worden doorgegeven selecteer je hier de ontvanger. Standaard is dit veld niet gevuld.

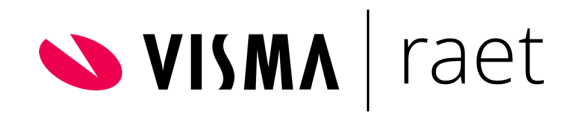

**Aangepaste workflow**: Standaardwaarde is "geen gekozen". Indien een Workflow Plus procedure is ingericht, kan deze gekoppeld worden aan de berichten.

**Wanneer verzenden**: Standaardwaarde is "altijd". Andere opties zijn "niet na einde contract" of "niet na einde dienstverband".

## <span id="page-7-0"></span>4 Toegang apparaat

Via Applicatiebeheer > Toegang apparaat kun je een gebruiker uitnodigen. Selecteer links in het scherm een afdeling en vervolgens de juiste werknemer die je wilt uitnodigen voor de app. Klik vervolgens op de knop "uitnodiging verzenden". De gebruiker ontvangt het uitnodigingsbericht zoals is ingericht bij Applicatiebeheer > Instellingen. Zie hoofdstuk 2 en 3.

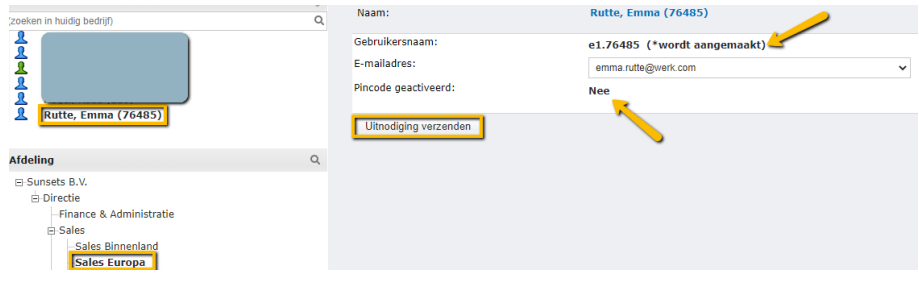

In het voorbeeld hierboven zie je dat er voor deze werknemer nog geen gebruiker bestaat in Visma.net HRM. Er wordt dus een gebruiker aangemaakt. Dit is immers ingesteld bij Applicatiebeheer > Instellingen. Zie hoofdstuk 2.

Via Applicatiebeheer > Toegang apparaat kun je ook zien of een gebruiker reeds een pincode voor de app heeft ingesteld. Zie het voorbeeld hierboven.

## <span id="page-7-1"></span>5 Massa-uitnodigen

Via Applicatiebeheer > Massa-uitnodigen kun je meer gebruikers tegelijk uitnodigen. Andere acties die je hier kunt doen zijn "Verzonden

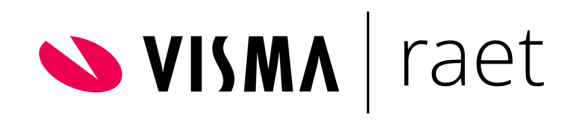

uitnodigingen weergeven", "Uitnodigingen opnieuw verzenden" of "Mislukte uitnodigingen weergeven".

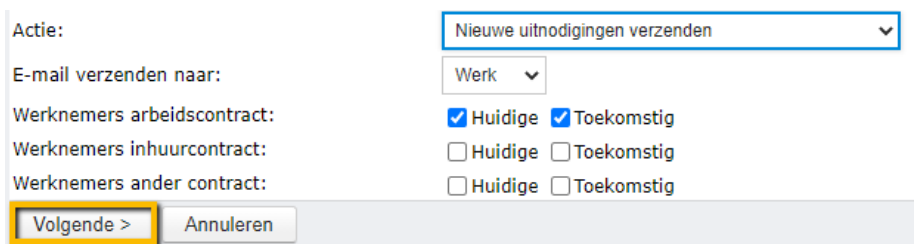

Actie: selecteer de actie die je wilt uitvoeren. In dit geval "nieuwe uitnodigingen verzenden".

E-mail verzenden naar: selecteer hier Werk of Thuis. De standaardwaarde wordt getoond zoals is ingericht in Applicatiebeheer > Instellingen. Indien het Werk e-mailadres niet is gevuld, wordt de uitnodiging verzonden naar het Thuis e-mailadres. Als bij een werknemer geen e-mailadres van dit type is ingevoerd in het systeem dan zal de uitnodiging voor hem/haar mislukken.

Werknemers arbeidscontract: haal vinkjes weg van de categorieën die je niet wilt uitnodigen. Deze indeling van de werknemers is op basis van het soort contract van de werknemer.

Klik vervolgens op de knop "volgende" en onderstaand scherm wordt getoond.

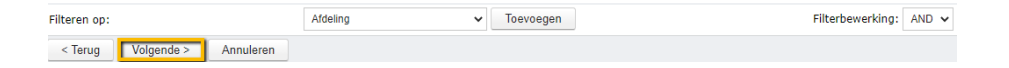

Hier kun je het aantal uit te nodigen werknemers met een filter beperken. Bijvoorbeeld op basis van afdeling. Andere filteropties zijn:

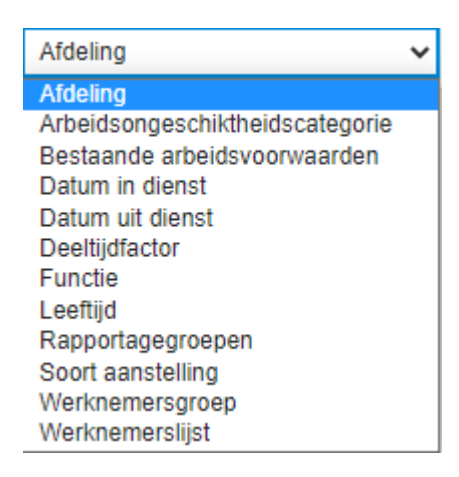

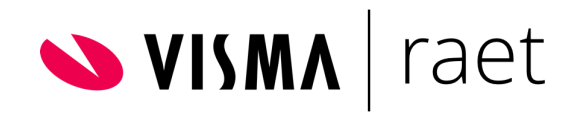

Klik vervolgens op de knop "volgende" en onderstaand scherm wordt getoond. Standaard worden alle gebruikers geselecteerd. Het is mogelijk de selectie aan te passen. Via de knop "terug" ga je terug naar de vorige stap. Klik tot slot op de knop "uitnodigingen verzenden".

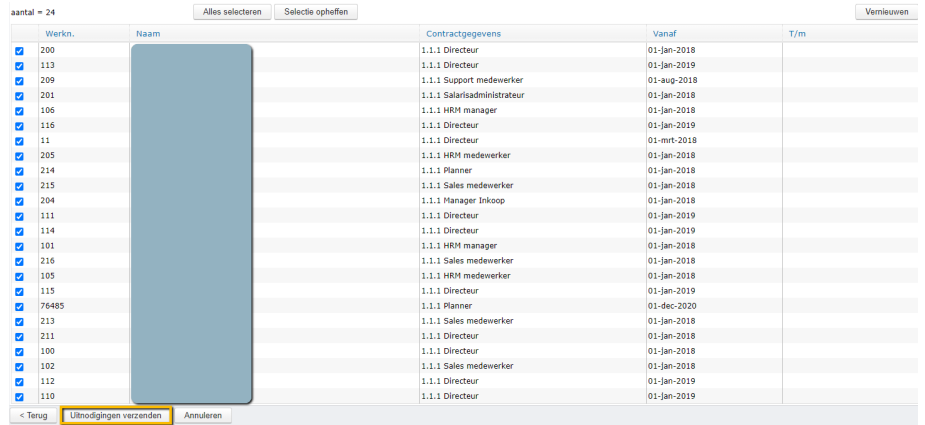

De gebruiker ontvangt een e-mail met daarin een link naar de pagina waarop de pincode kan worden aangemaakt.

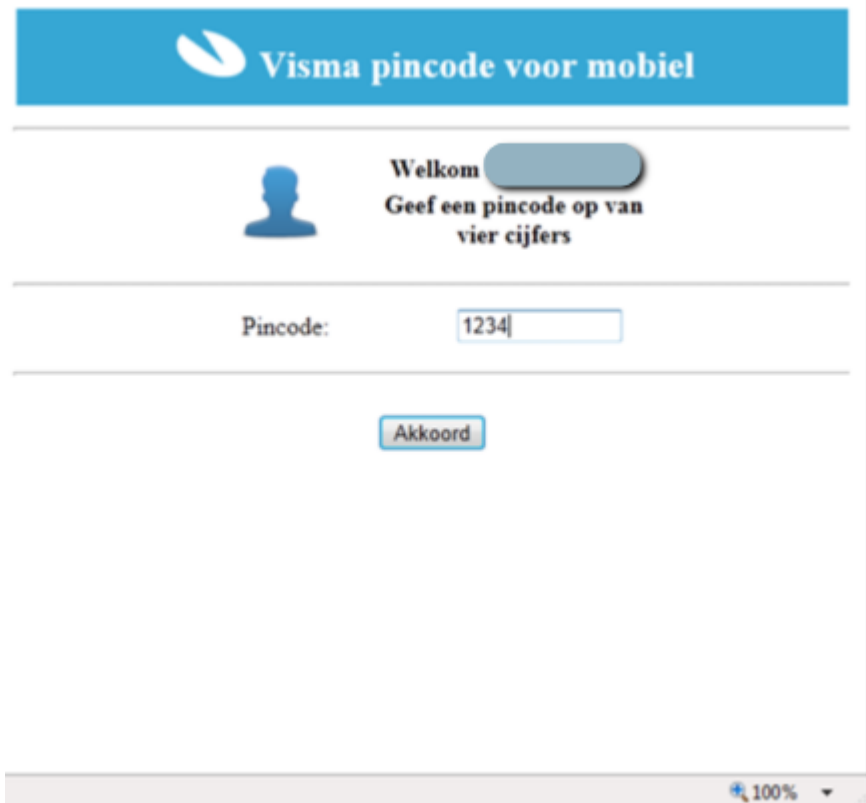

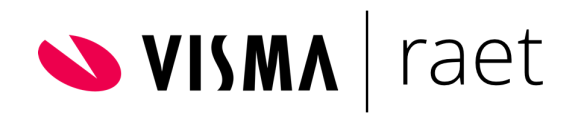

De gebruiker ontvangt na het vastleggen een bevestigingsmail met daarin de gegevens die nodig zijn om de app in gebruik te nemen.

De gebruiker gaat naar de Play Store of App Store en download de app (Zoek op "Visma Talent").

De gebruiker installeert de app en start deze voor de eerste keer.

De gebruiker geeft de gebruikersnaam, server naam en https op en slaat dit op. NB. Het is belangrijk dat bij de gebruikersnaam deze slach gebruikt wordt: \

De gebruiker ligt voor de eerste keer in, daarbij wordt om de pincode gevraagd. Na ingave wordt de app gestart.

De app kan worden gebruikt.

## <span id="page-10-0"></span>6 Verwijzing

In het geval van een master/child omgeving worden alle instellingen van de app ingericht in de master omgeving. Eenmalig worden deze vanuit de master gekopieerd naar de child omgeving(en). Wijzigingen worden per child omgeving gedaan. De acties (toegang apparaat en massa-uitnodigen) worden gedaan vanuit de child omgeving.

## <span id="page-10-1"></span>7 Autorisatie

De autorisatie van de app "Visma Talent" is in principe gelijk aan die van de webversie van Visma.net HRM. Met andere woorden: dat wat de gebruiker in het web kan en mag zien, ziet de gebruiker ook in de app. Bijvoorbeeld: Is een gebruiker geautoriseerd voor de module Verlof in het web, dan zal de gebruiker ook de knop Verlof zien in de app.

Ten opzichte van het web heeft de app een beperkte functionaliteit. Zo is het bij het verlof alleen mogelijk een verlofaanvraag in de app in te dienen, maar verlof omwisselen is niet mogelijk in de app.

Let op bij het testen: voor superusers zijn alle knoppen/tegels zichtbaar in de app. De superuser is namelijk doorgaans geautoriseerd voor alles in de webversie van Visma.net HRM.

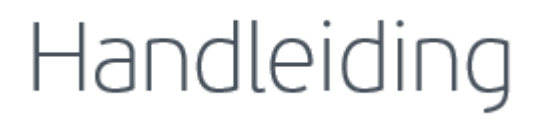

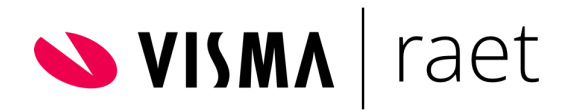

## <span id="page-11-0"></span>8 Mogelijkheden "Visma Talent" app

### <span id="page-11-1"></span>8.1 Workflows

Workflows die ingericht zijn in Visma.net HRM en opstarten nadat een bepaalde mutatie gedaan wordt, starten ook op als de betreffende mutatie via de app wordt doorgegeven. Bijvoorbeeld: na het indienen van een adresmutatie start een Workflow Plus procedure voor het aanpassen van de reiskostenvergoeding. Deze workflow start ook als de adresmutatie via de app doorgegeven wordt.

### <span id="page-11-2"></span>8.2 Wat kan een gebruiker in de app?

Met de app "Visma Talent" kan de gebruiker het volgende:

### **Mijn gegevens inzien en wijzigen**

- Een foto van jezelf toevoegen aan je gegevens, deze wijzigen of verwijderen. Dit doe je door op je foto te tikken;
- Je woonadres raadplegen en wijzigen.
- Je e-mailadressen raadplegen, toevoegen, wijzigen of verwijderen. Bij elk e-mailadres kun je aangeven of je op dat adres je digitale loonstrook wil ontvangen;
- Je telefoonnummer raadplegen, toevoegen, wijzigen of verwijderen.

### **Loonstroken en jaaropgave inzien**

- Altijd je loonstrook bij de hand; de laatste 12 loonstroken zijn beschikbaar.
- Ook je jaaropgaaf is beschikbaar.

### **Declaraties scannen en indienen**

- Altijd inzicht in de status van je ingediende declaratie;
- Eenvoudig en snel nieuwe declaraties maken;
- De camera gebruik je bijv. om een rekening te fotograferen en als bijlage van de declaratie te koppelen;

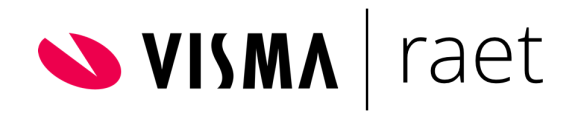

- Laatst gereisde routes kun je hergebruiken;
- Met het vinkje 'retour' kun je snel een regel voor de terugreis aanmaken.

#### **Verlof aanvragen en inzien**

- Inzicht in je actuele verlofsaldo;
- Inzicht in de status van je aanvragen;
- Een nieuwe verlofaanvraag indienen;
- Verlofaanvragen intrekken.

### **Ziek- en betermelden**

- Ziek melden en beter melden;
- Inzicht in je verzuimstatus;
- De belangrijkste statistieken en je verzuimhistorie.

#### **Eenvoudige taken direct afhandelen**

- Inzicht in al je taken;
- Eenvoudige taken direct afhandelen;
	- Verlofaanvragen goedkeuren/afwijzen;
	- Ingediende declaraties goedkeuren;
	- Notificaties voor verjaardagen, jubilea, etc. worden getoond en kunnen gemakkelijk worden afgehandeld;
- Herinneringen werknemernotities en Notificaties Verlopen Documenten vanuit de module Persoonsgegevens.

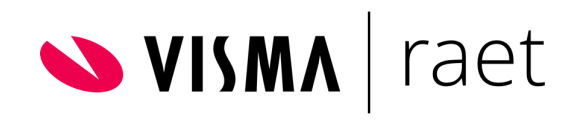

### **Uitgebreid overzicht van taken die je via de app kunt afhandelen**

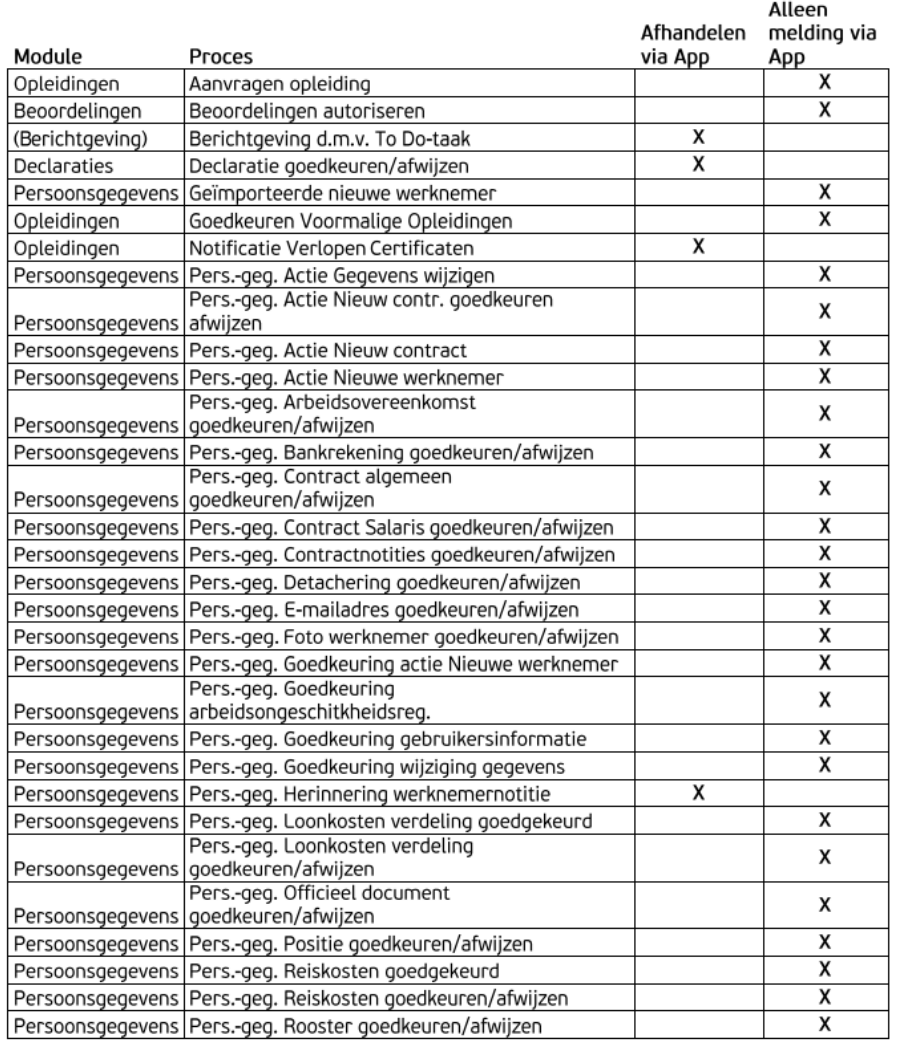

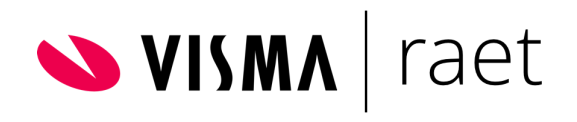

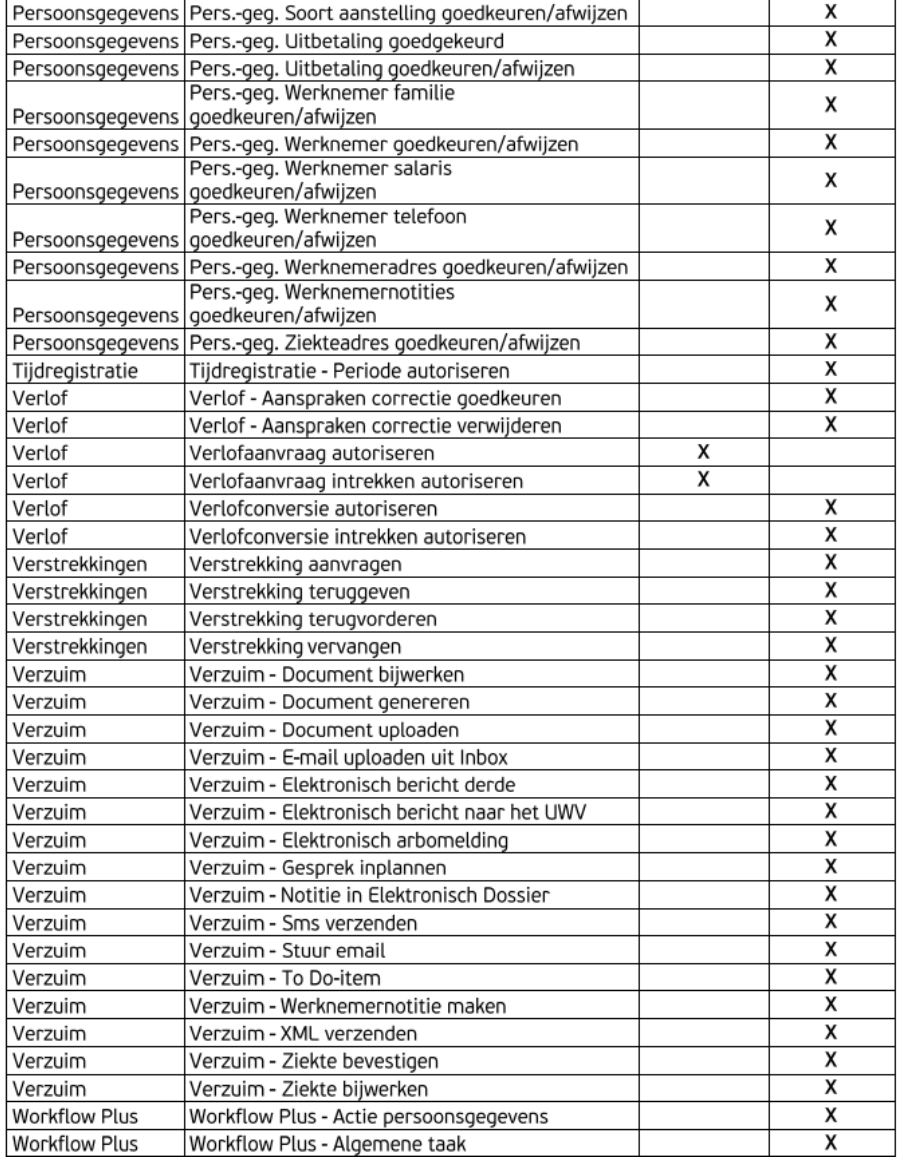

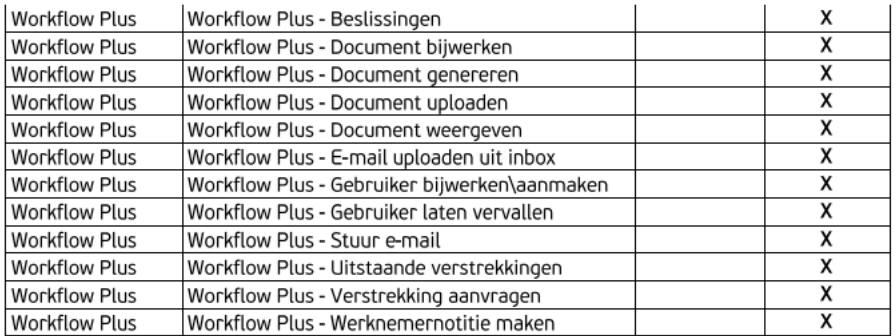

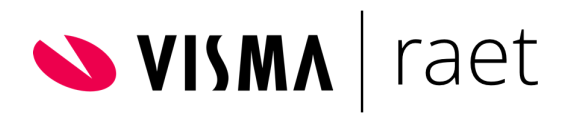

Let op: complexe taken handel je af via het web en niet via de app. Dit zijn taken uit de module Beoordelingen, Opleidingen, Persoonsgegevens, Tijdsregistratie, Verstrekkingen, Verzuim, Workflow Plus en Verlof (verlofcorrecties, verlofconversie, verlofomwisselingen goedkeuren/afwijzen).

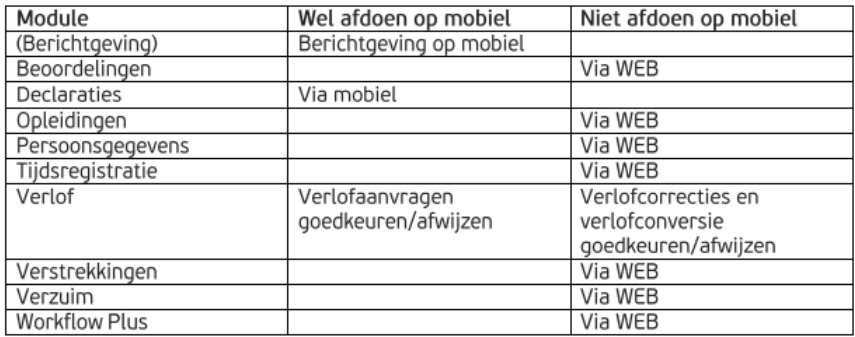

\*Het proces Pers.-geg. Herinnering werknemernotitie en Notificatie Verlopen Certificaten loopt via berichtgeving en kunnen wel afgedaan worden via de App.

### <span id="page-15-0"></span>8.3 Pincode instellen

Een gebruiker kan zelf de instructies voor de app opvragen of een pincode opnieuw instellen. Dit kan als de gebruiker geautoriseerd is voor 'Mijn instellingen' (SYS.63) in combinatie met 'Pincode voor mobiel' (PAY.31408).

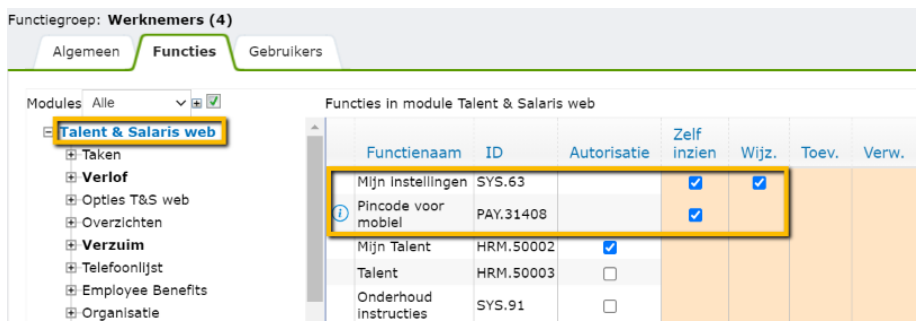

In 'Mijn instellingen' kan de gebruiker vervolgens klikken op "pincode voor mobiel' om de gegevens in te zien.

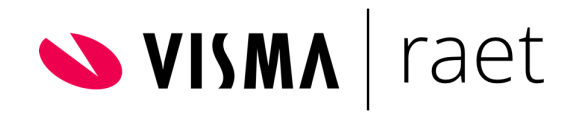

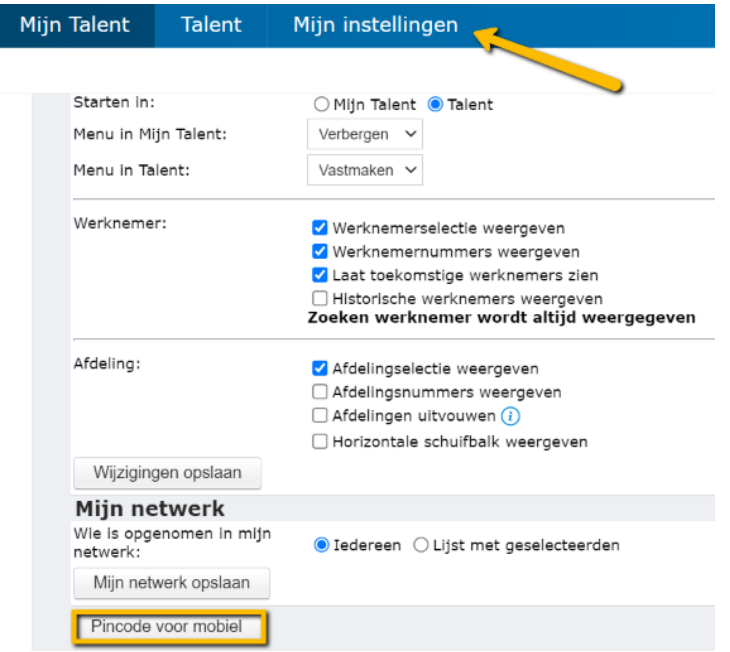

In dit scherm staan de inloggegevens. Hier staat de ingestelde pincode en vanuit hier kan de gebruiker ook de pincode wijzigen. Daarnaast kan de gebruiker de instructies voor inloggen opnieuw laten verzenden naar een e-mailadres.

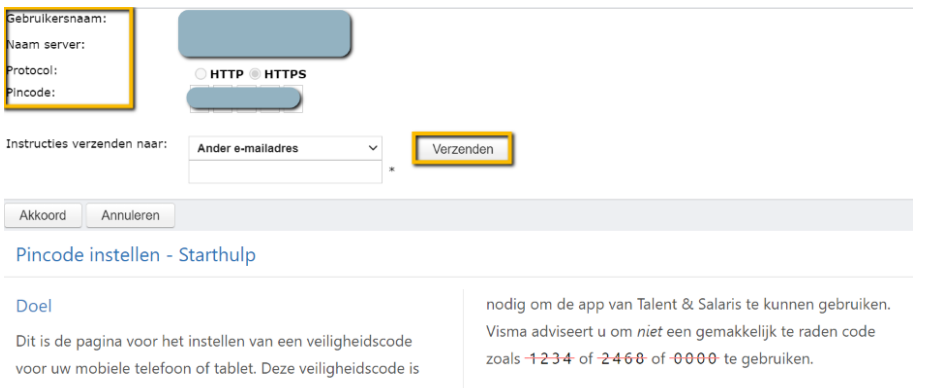

Let op: de gebruikersnaam wordt getoond zonder domeinnaam. Om in te loggen zal de gebruiker de volgende loginnaam moeten gebruiken: domeinnaam\gebruikersnaam.

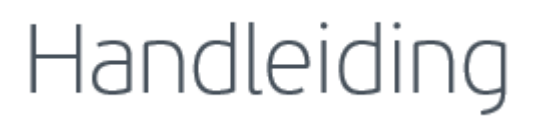

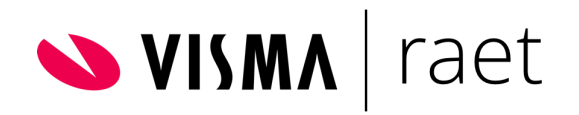

## <span id="page-17-0"></span>9 Problemen met inloggen in de app

Als een gebruiker niet kan inloggen in de app zijn mogelijke oorzaken:

- De gebruiker heeft een vervaldatum;
- De pincode is onjuist of nog niet ingesteld;
- In de inloggegevens zit een spatie.

Krijgt een medewerker een van de volgende fouten bij het inloggen met de app?

#### **Aanmelden mislukt**

- Dit wijst op een foute pincode of een fout in de gebruikersnaam. De gebruikersnaam moet bestaan uit een domeinnaam gevolgd door een backslash \ en dan de naam/nummer;
- De gebruikersnaam is niet correct: deze is niet gelijk aan de aanmeldingsnaam zoals deze in Talent staat;
- Voor Visma.net HRM gebruikers: er staat een 0 i.p.v. een o voor het ODPID.

#### **Het is niet gelukt de opgegeven server te bereiken:**

- De naam van de server is niet correct;
- De domeinnaam ontbreekt of is niet correct;
- De naam van de server ontbreekt.

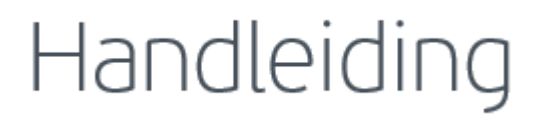

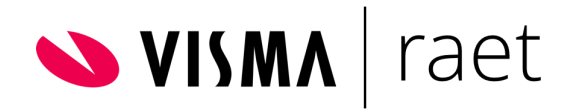

## 10 Toegang app / Visma.net HRM bij uit dienst

<span id="page-18-0"></span>De toegang tot de Visma. net HRM nadat een medewerker uit dienst is gegaan, is als volgt:

#### **Visma.net HRM / Mijn Talent:**

De toegang tot Mijn Talent blijft mogelijk nadat een medewerker uit dienst is gegaan. Deze toegang geldt alleen voor Mijn Talent waarbij toegang is tot het E-dossier.

Deze toegang is af te sluiten door in Applicatiebeheer > Autorisatie > Gebruikers een vervaldatum in te voeren.

#### **App "Visma Talent"**

De toegang tot de app "Visma Talent" is niet meer mogelijk indien voor de medewerker geen actief contract geregistreerd is in Visma.net.